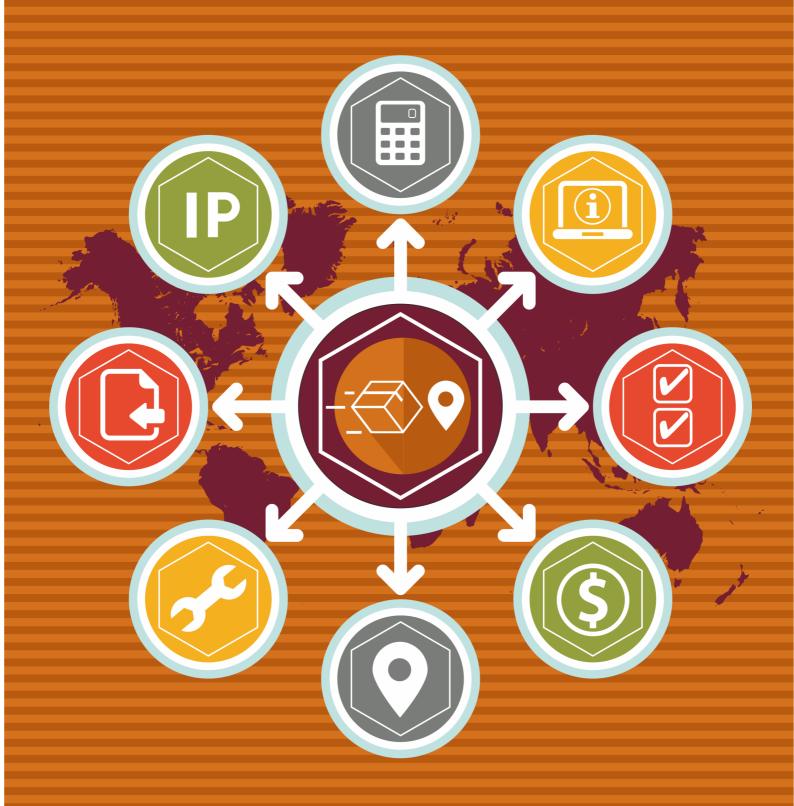

Shipping Suite Magento Extension User Guide

mageworx

# **Important Notice**

MageWorx reserves the right to make corrections, modifications, enhancements, improvements, and other changes to its products and services at any time and to discontinue any product or service without notice. Customers should obtain the latest information before placing an order and should verify that such information is current and complete. All products are subject to the MageWorx terms and conditions of sale supplied at the time of order acknowledgment.

MageWorx warrants performance of its products to the specifications applicable at the time of sale in accordance with the company's standard warranty. Testing and other quality control techniques are used to the extent MageWorx deems necessary to support this warranty. Except where mandated by government requirements, testing of all parameters of each product is not necessarily performed.

MageWorx assumes no liability for applications assistance or customer product design. Customers are responsible for their products and applications using MageWorx components. To minimize the risks associated with customer products and applications, customers should provide adequate design and operating safeguards.

MageWorx does not warrant or represent that any license, either express or implied, is granted under any MageWorx patent right, copyright, mask work right, or other MageWorx intellectual property rights relating to any combination, machine, or process in which MageWorx products or services are used.

Information published by MageWorx regarding third-party products or services does not constitute a license from MageWorx to use such products or services or a warranty or endorsement thereof. Use of such information may require a license from a third party under the patents or other intellectual property of the third party, or a license from MageWorx under the patents or other intellectual property of MageWorx.

Resale of MageWorx products or services with statements different from or beyond the parameters stated by MageWorx for that product or service voids all express and any implied warranties for the associated MageWorx product or service and is an unfair and deceptive business practice. MageWorx is not responsible or liable for any such statements.

All company and brand products and service names are trademarks or registered trademarks of their respective holders.

Copyright © 2016 MageWorx

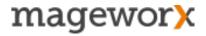

# **Table of Contents**

| 1. Extension Description                | 4  |
|-----------------------------------------|----|
| 2. Extension Installation               |    |
| 3. General Settings                     |    |
| 4. Geo IP Database                      |    |
| 5. Shipping Zones                       | 7  |
| 6. Shipping Rules and Rates             | 12 |
| 7. Import/Export Shipping Rules & Rates | 15 |
| 8. Support                              | 16 |

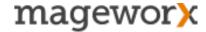

## 1. Extension Description

Magento Shipping Suite Extension provides functionality to combine products in shipping zones, create flexible shipping rules and overwrite/re-calculate shipping costs.

Shipping Zones Management - Automatically detect a customer's shipping location. Specify shipping zones for certain countries/regions. Assign products/categories and shipping methods to the specified delivery zones.

*Geo IP Detection* - Automatically detect a customer's location using the MaxMind technology. Use the 'City' database to determine regions/cities. Automatically switch between different shipping zones.

Shipping Rules/Restrictions - Set rules and restrictions with the consideration of any available attribute for 'product', 'address' and 'cart'.

Custom Shipping Rates - Overwrite and re-calculate shipping rates set by shipping providers.

Custom Shipping Methods - Add your own shipping method. The option has the same set of features as the standard Magento shipping method.

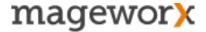

### 2. Extension Installation

To install the extension, please follow the steps below:

- 1. Disable the *Compilation Mode* (if enabled)
- 2. Enable Magento Cache (if disabled)
- 3. Log out from Magento Admin Panel (if logged in)
- 4. Unpack the contents of the *Extension folder* (depending on your current Magento version) from the package file purchased from Mageworx to your *Magento root folder*
- 5. Log into Magento Admin Panel
- Go to <u>System Cache Management</u> section, choose *Refresh* under the *All Cache*drop-down menu and press the *Save Cache Settings* (if Cache Control is enabled in
  Magento)
- 7. Enable the *Compilation Mode* back if necessary
- Go to <u>System Configuration MageWorx tab Extensions & Support</u> section. If you see Shipping Suite in the list of installed MageWorx extensions, the installation is done.

## Installation to a custom template/theme

If you use a custom template/theme, you need to copy the extension's layouts, templates and skins to the folders with your custom design.

You should copy all the folders ('layout' and 'template') inside the folder:

"app/design/frontend/default/" to the folder with your current template and/or theme >> "app/design/frontend/<your\_template>/<your\_theme>/"

Also, you should copy the "css" folder from the extension's package:

skin/frontend/default/css to a folder with your custom skin >> skin/frontend/ <your\_template>/<your\_theme>/

**Note!** Don't forget to refresh cache if enabled.

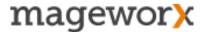

## 3. General Settings

To configure the extension, log into Magento Admin panel and go to <u>System – Configuration – MAGEWORX – Shipping Suite</u>.

Here is what each of the setting does:

- Enable First Location Pop-up enables the welcome pop-up where customers can choose their shipping location.
- Enable Shipping Methods per Customer Groups enables the functionality to assign shipping methods per customer groups.
- Enable GeoIP Functionality enables the functionality to detect customer's location automatically using MaxMind technology.
- Enable 'Ship to' Message displays on the product page a list of countries a product can be shipped to.
- Shipping Zones Mode allows to choose a mode for shipping zones: Hide / Notice.

The 'Hide' mode hides products not available for a certain shipping zone.

The "Notice" mode informs customers about the inability to ship a product to a certain location.

 Enable Shipping Calculator on Products - displays 'Estimate Shipping' calculator right on the product page.

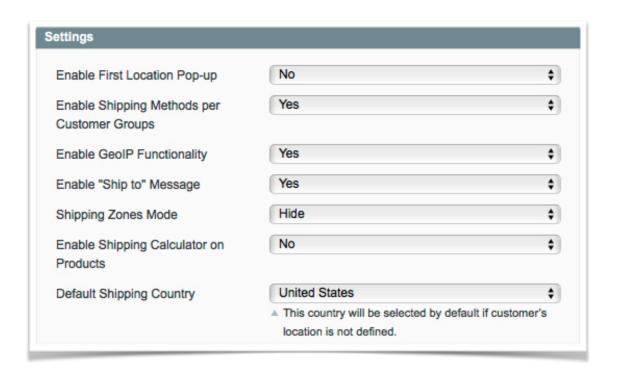

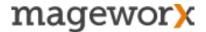

### 4. Geo IP Database

To configure/update Geo IP database, go to <u>System - Configuration - MAGEWORX - GeoIP Database</u>.

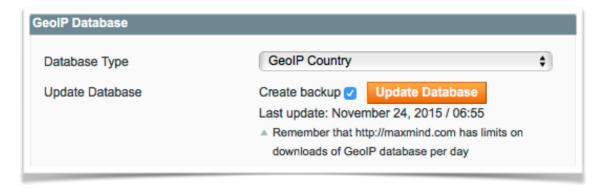

To switch a database type to *GeoIP City*, download it from <u>MaxMind site</u> first and upload to your site /lib/GeoIP/ folder. After that you could change the database type in the configuration.

## 5. Shipping Zones

Use shipping zones when you need to combine products by the available shipping methods or restrict the products to be shipped to specific countries.

The main difference in using shipping zones against the shipping rules:

- shipping rules are applied at the checkout/cart page only;
- shipping zones filter products or display a 'Ship-to' message on any front-end page.

To manage shipping zones, go to Sales - Shipping Suite - Manage Shipping Zones.

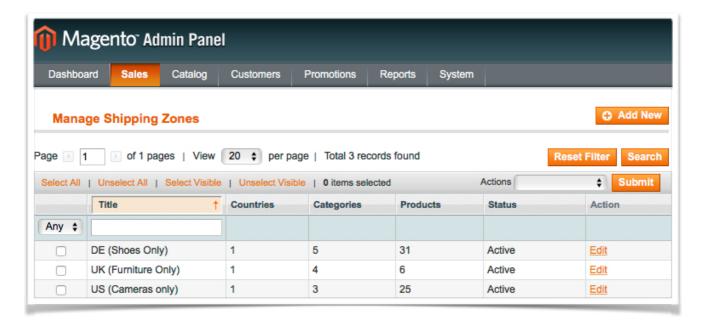

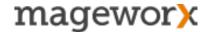

The chart displays how many countries, categories and products are assigned to every zone.

# 5.1 Adding Shipping Zones

To add a new zone, click on the 'Add New' button. The following tabs are available here:

General Settings. Specify the title and status for a new shipping zone.

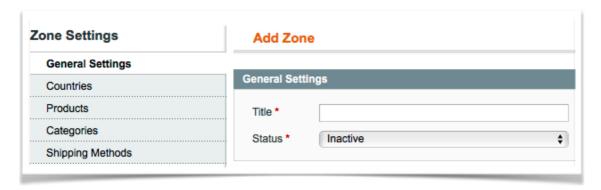

Countries. Select necessary countries with their regions/states if available.

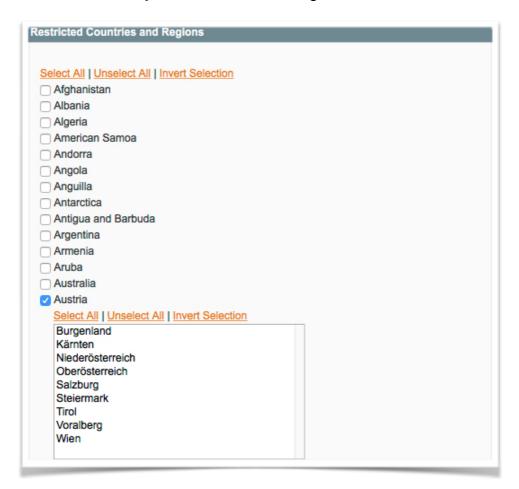

Products. Select products available for a new shipping zone.

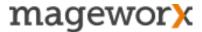

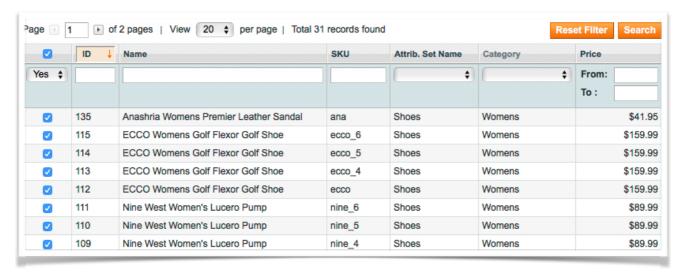

Categories. Select categories available for a shipping zone.

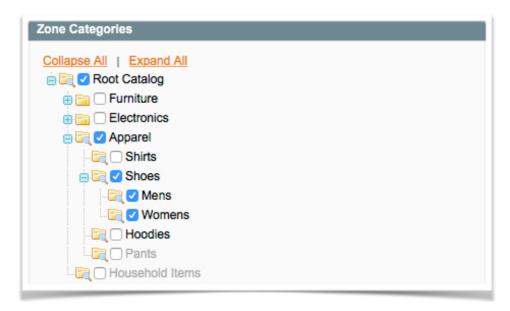

Shipping Methods. Select shipping carriers with their methods available for a certain shipping zone.

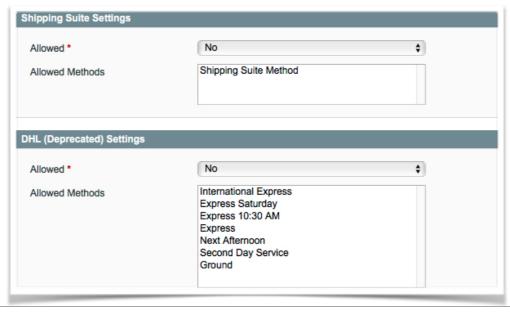

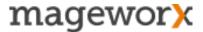

## 5.2 Shipping Zone Mode

When a shipping zone is added, you need to choose the shipping zone mode in the <u>System - Configuration - Shipping Suite</u>:

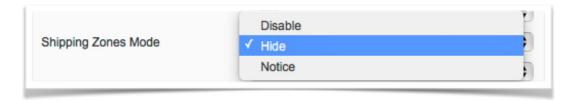

 Hide mode - categories and products are hidden on the front-end for certain shippings zone. For example, you restrict all 'camera' products to be shipped only to U.S. When customers outside U.S. open the site, they won't see camera products at all because they will be filtered and hidden for everyone who is not from U.S.

**Note!** If a customer changes his location using the 'Change' link in a header of a site, the products will be re-filtered. This may remove products from the shopping cart if the added products are not available in a new zone. Customer will be notified about this before changing a zone.

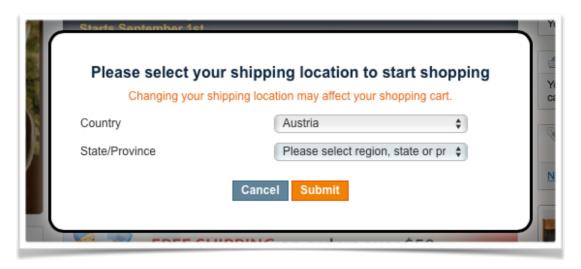

 Notice mode - informs customers if the products can't be shipped to their locations. On the product and cart pages visitors see a message 'Please note that this product cannot be shipped to your country'.

Also customers won't be able to purchase the products, as the checkout button will be disabled on the cart page.

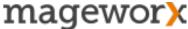

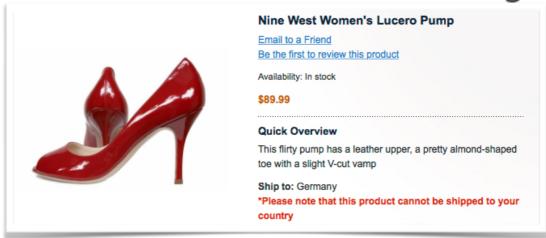

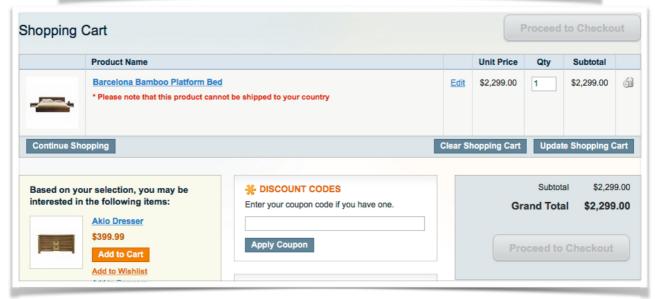

## 5.3 Detecting Customer's Location

When done with the steps 5.1-2, it's necessary to select the way how a customer's location is determined. There are two possible ways:

 Welcome location pop-up: customers choose their shipping location in the 'Welcome' pop-up. This pop-up appears only once during the first customer's visit.

\*Enable the option in the System - Configuration - Shipping Suite settings:

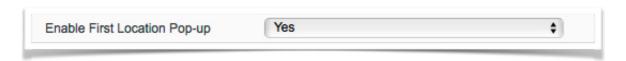

On the front-end:

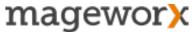

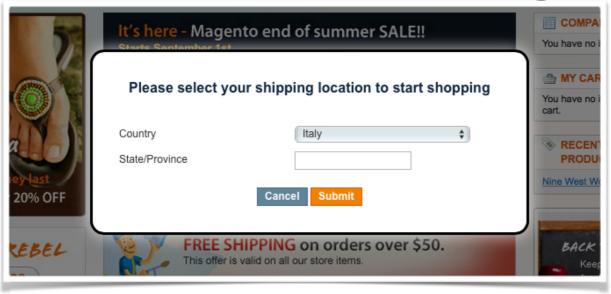

GeoIP functionality: automatically detects location using the MaxMind technology.
 Customer's location is determined by the IP using the GeoIP database the Shipping Suite includes.

## 5.4 Why shipping zones might be useful for you

1. if you ship different products to different locations.

For example: Alcohol products cannot be shipped to Texas state; bulky cargo cannot be shipped overseas. In this case, you create different zones for every group of products and assign necessary countries with regions/states to the shipping zones. Customers will be able to purchase products available for a zone their countries belong to only.

if you separate shipping methods per product types/attributes or categories.

For example: Cell phones are better to ship using a fixed rate shipping method, thus you ship furniture with USPS only. In this case, you should create shipping zones for every group of products and select available shipping methods for each zone. Customers will see shipping methods available for a product they purchase.

**Note!** Creating shipping zones in this case is easier than adding many shipping rules, as you don't need to hide/display necessary shipping methods for different conditions.

# 6. Shipping Rules and Rates

The Shipping Suite allows creating shipping rules based on all available product, address and cart attributes. You can also overwrite shipping costs or re-calculate them using your own algorithms.

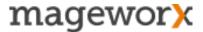

To manage shipping rules and rates go to <u>Sales - Shipping Suite - Manage Shipping</u> Rules & Rates.

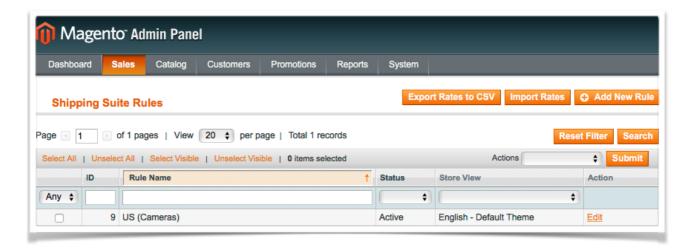

## 6.1 Adding New Rules

To add a new rule click on the 'Add New Rule' button. To edit a rule click on the 'Edit' link. The following tabs are available here:

#### Rule Information.

Here you can specify a rule's name/description, create a rule for a specific store view and assign it to a particular customer group.

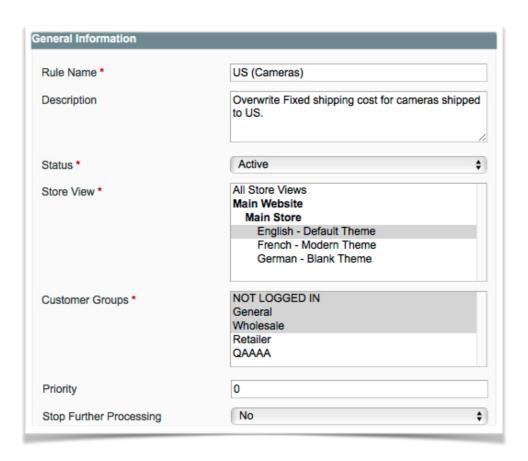

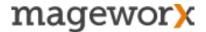

#### Conditions.

Here you can create any conditions using all available product, address and cart attributes. Also, you can select shipping carriers with shipping methods to apply a rule to.

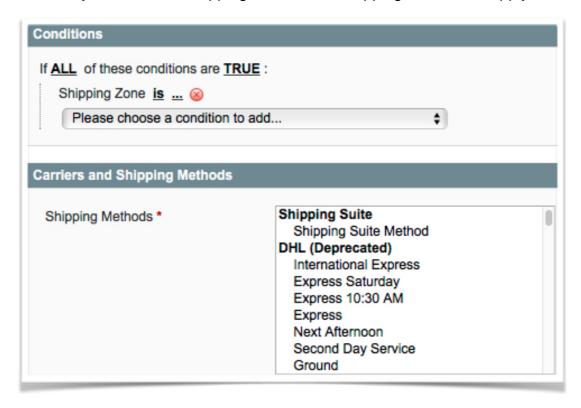

#### Actions.

Here you can choose one of the 5 actions for the new rule, enter shipping cost, surcharges, etc.

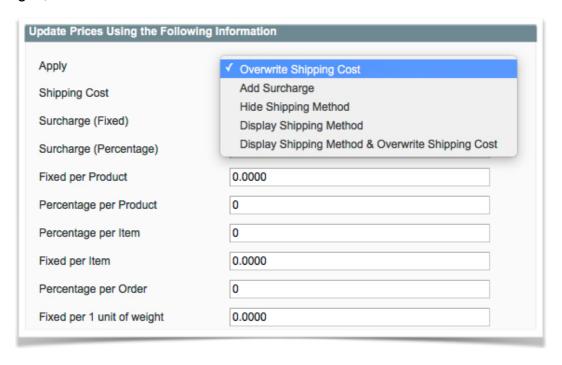

- Overwrite Shipping Cost the action overwrites a shipping cost retrieved from a shipping carrier. Surcharges works for this action too.
- Add Surcharges the action adds specified surcharges to a shipping cost from a shipping carrier.
- Hide Shipping Method the action hides a shipping method when necessary conditions are triggered.
- Display Shipping Method the action displays a shipping method when necessary conditions are triggered.
- Display & Overwrite the action displays a shipping method and overwrites its shipping cost.

## 6.2 Shipping Cost Calculation

Here is the formula how the shipping cost is calculated if you filled in all parameters in the 'Actions' tab.

**Shipping Cost** (entered or retrieved from a shipping carrier) – SC

Quantity of a product - Qp

Quantity of items - Qi

SC + (Fixed Surcharge) + (% Surcharge)/100%\*SC + (Fixed per product)\*Qp + (% per product)/100%\*SC\*Qp + (% per item)/100%\*SC\*Qi + (Fixed per item)\*Qi + (% per order)/100%\*Subtotal + (Fixed per 1 unit of weight)\*(total weight).

# 7. Import/Export Shipping Rules & Rates

In order to export existing shipping rules to a .CSV file, go to Sales - Shipping Suite - Manage Shipping Rules & Rates and click on 'Export Rates' button.

It will store a file to the "var" folder on your server and then will download it to your computer. The files have the following names 'Export Shipping Rates 2013-12-19 12-09-16.csv'.

We recommend creating a test rule and exporting it to get a file structure.

#### Notes:

- Customer Groups are added separated by commas;
- Carrier Methods are added in the format carrier:method (Flat Rate:Fixed)

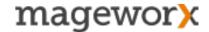

- 'Is' condition is added like [==]
- 'Is Not' [!=]
- 'Equals or Greater' [>=]
- 'Equals or Less' [<=]
- 'Greater' [>]
- 'Less' [<]
- 'Is one of' [()]
- 'Is not one of'" [!()]

Rules and rates can be imported using the 'Import Rates' button.

## 8. Support

### **GOT QUESTIONS?**

MageWorx offers FREE lifetime support and updates for any extension developed for Magento.

If you need support related to MageWorx extension usage, feel free submit a ticket from <a href="http://support.mageworx.com">http://support.mageworx.com</a>

#### **GETTING HELP WITH MAGENTO**

MageWorx offers outstanding services developing custom tailored solutions for Magento platform to attain your eCommerce objectives. Our professional impassioned team provides profound and custom oriented development of your project in a short timeframe. You are most welcome to contact us at <a href="mailto:sales@mageworx.com">sales@mageworx.com</a>